## Instructivo para solicitud de CITAS EN LÍNEA

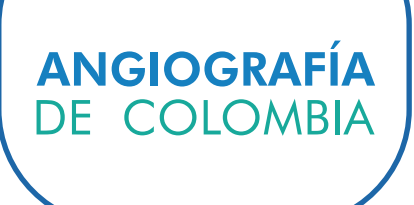

Apreciado usuario recuerde que si está realizando su registro por primera vez, uno de nuestros asesores lo contactará en el siguiente día hábil para confirmar el registro y asignar su cita.

## Creación de usuario:

1. Ingrese a www.angiografiadecolombia.com

2. Diríjase al botón Citas en línea ubicado en el menú principal y de clic en Solicitud de citas.

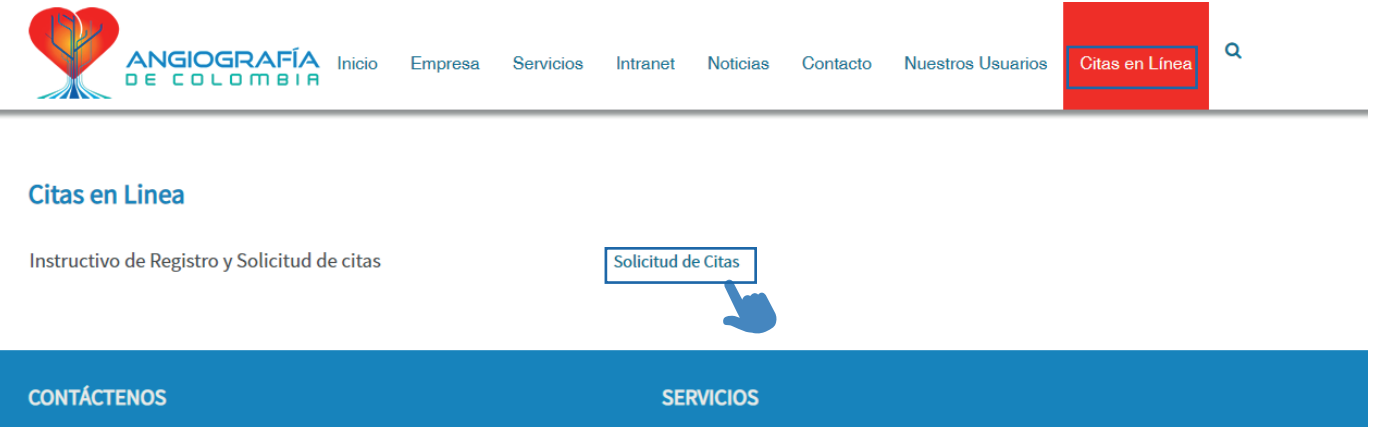

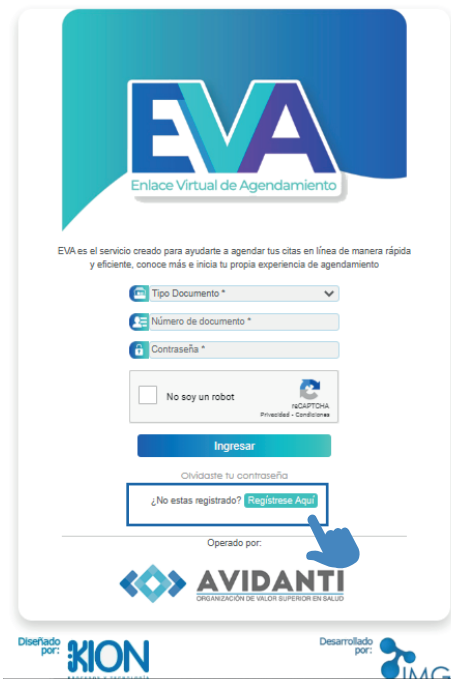

3. Cree su usuario dando clic en el botón Regístrese Aquí.

Ingrese los datos del paciente, incluida la fecha de nacimiento, éstos son obligatorios para la creación del usuario.

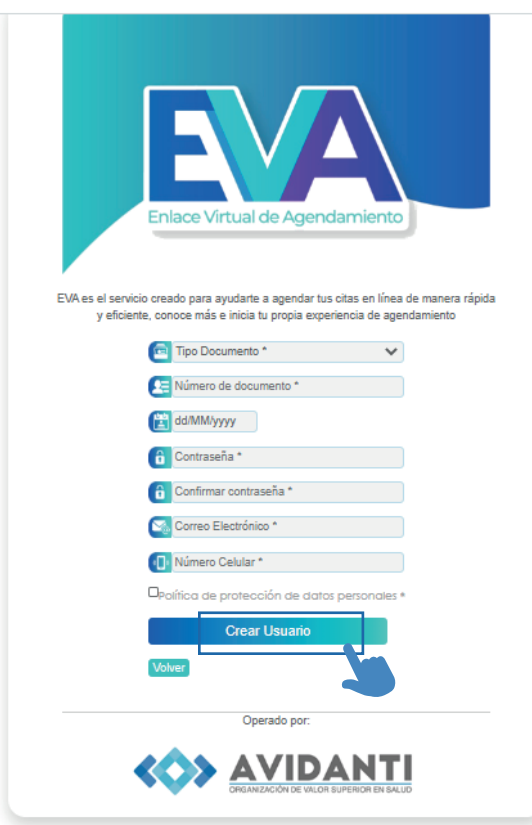

4. Cuando termine de registrar la información solicitada de clic en el botón crear usuario.

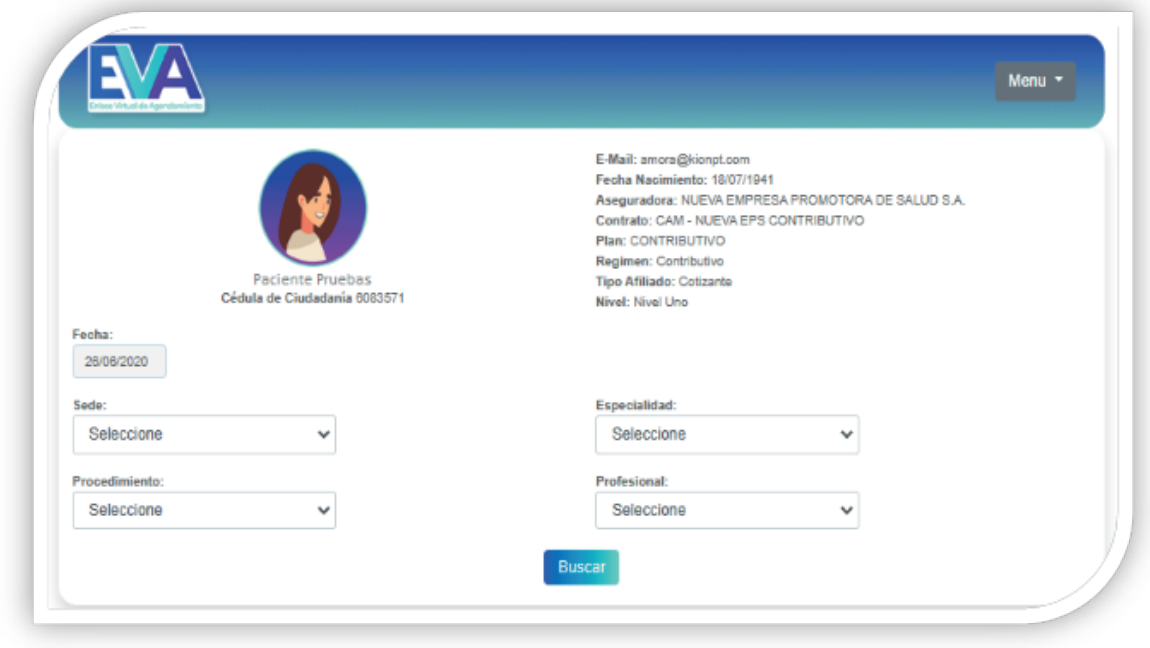

5. Una vez terminado este proceso, podría visualizar todos sus datos y agendar su cita. Recuerde tener a la mano el usuario y la contraseña digitados.

## Ingreso al sistema para solicitud de citas

1. Ingrese a www.angiografiadecolombia.com

2. Diríjase al botón Citas en línea ubicado en el menú principal y de clic en Solicitud de citas.

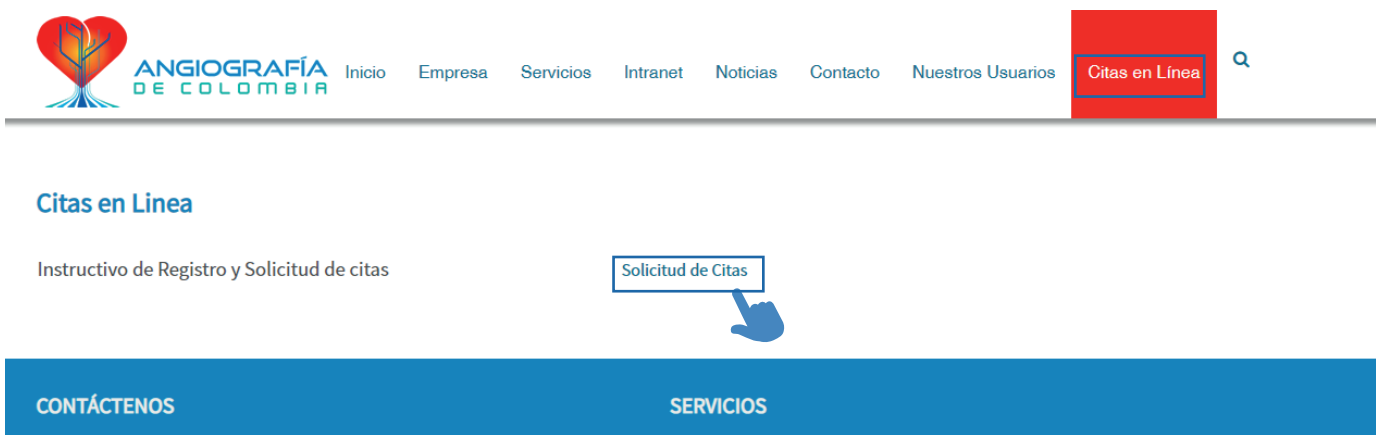

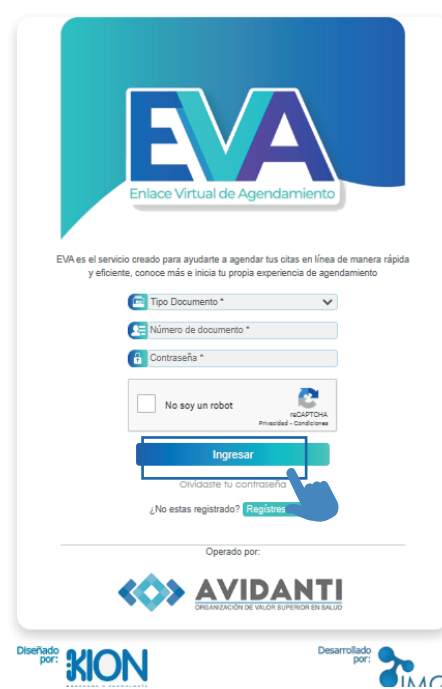

3. Si ya tiene un usuario creado, registre los datos de acceso y de clic en Ingresar. De lo contrario cree el usuario.

4. Una vez ingrese al sistema agende su cita registrando los campos requeridos, cuando termine seleccionar los datos de cada casilla de clic en el botón buscar, de esta forma podrá verificar la programación del profesional.

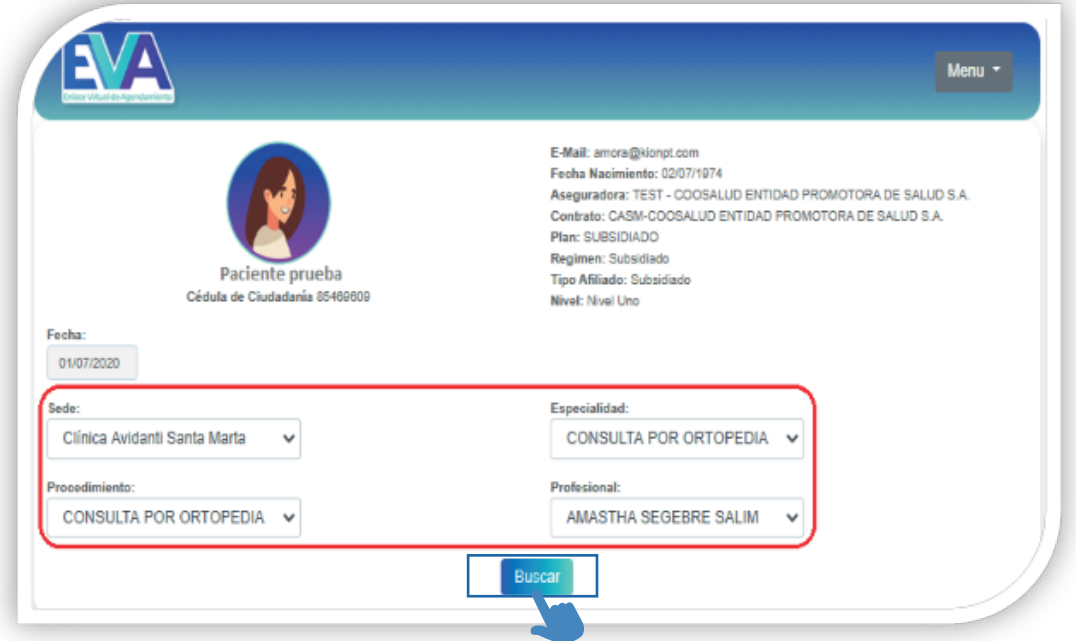

5. Para asignar la cita, de clic en el botón seleccionar de acuerdo a la fecha y hora que desea su cita.

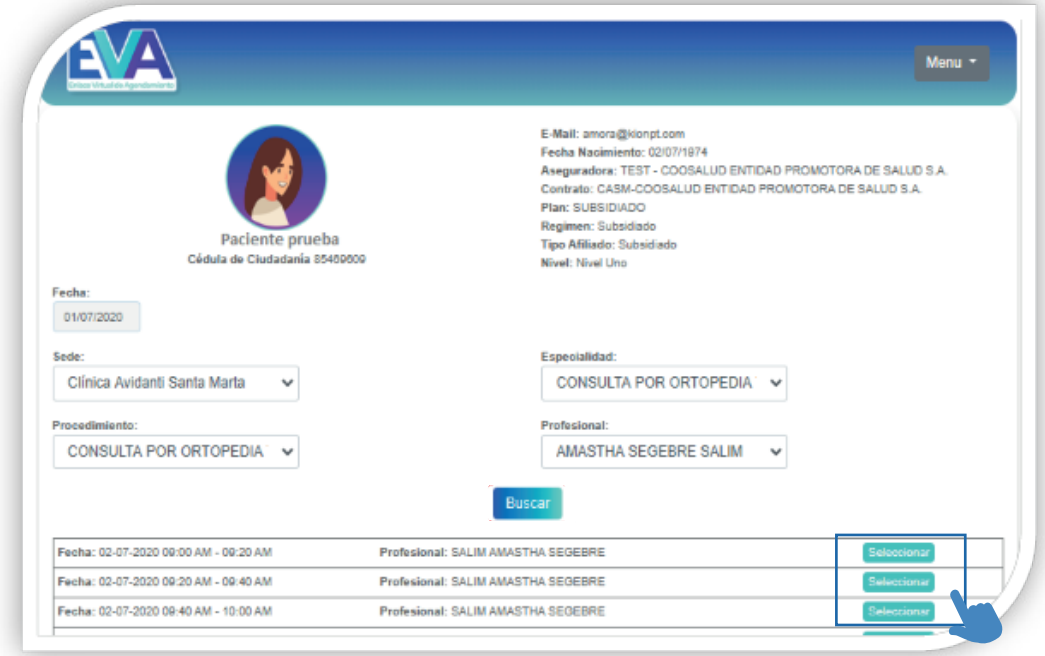

6. Seleccione la información adicional para asignar la cita, por ejemplo, si la cita que desea es primera vez, control o telemedicina.

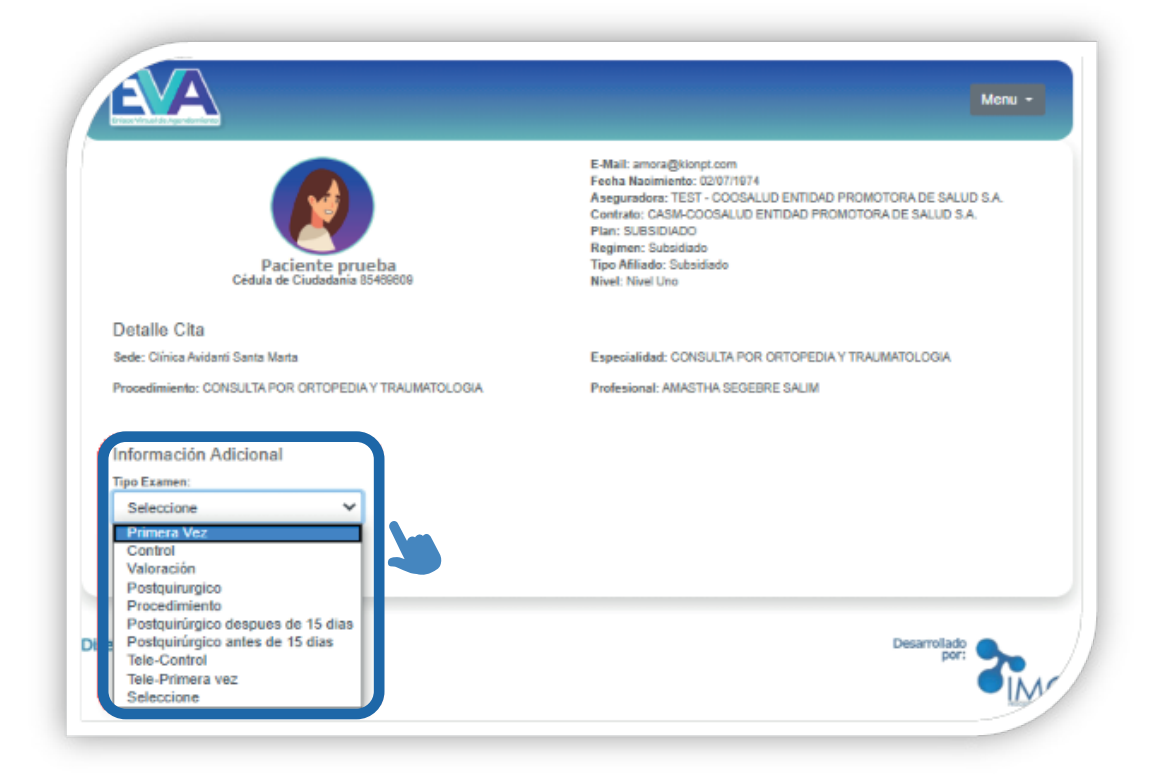

7. A continuación, deberá completar el formulario con los datos requeridos algunos campos son opcionales, lo cual le permitirá continuar sin completarlos; por el contrario, los campos obligatorios (marcados con \*) le serán requeridos para confirmar la asignación de la cita.

8. En la casilla soporte de autorización, podrá adjuntar la autorización (permite cualquier formato) Luego de clic en el botón cargar soporte. Es importante subir la autorización vigente o de lo contrario no se podrá tramitar su cita.

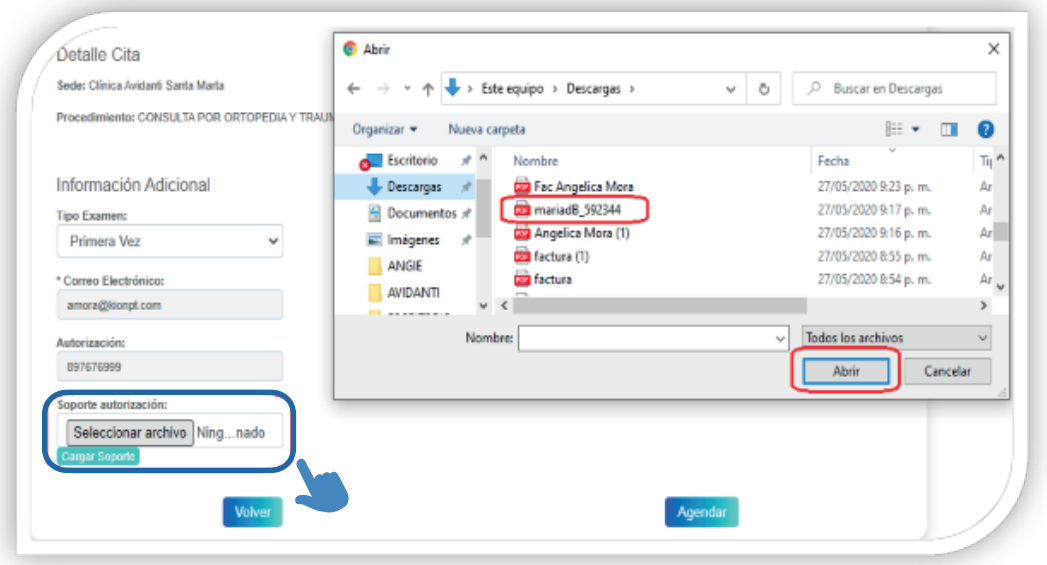

9. Finalmente, de clic en el botón agendar, y de esta forma queda reservada la cita con un número de confirmación y recomendaciones requeridas para el día de la cita. Esta cita será confirmada por Angiografía de Colombia tras la revisión de la autorización compartida.

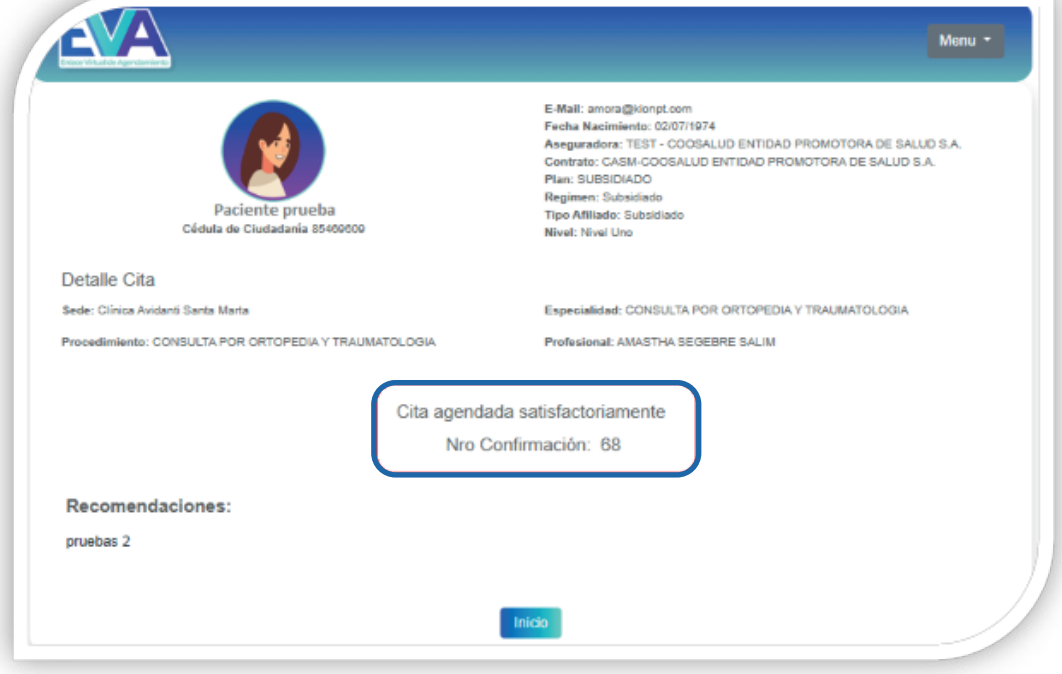

## Recuperación de contraseña

1. Si usted ha olvidado su contraseña de clic en el botón olvidaste tu contraseña.

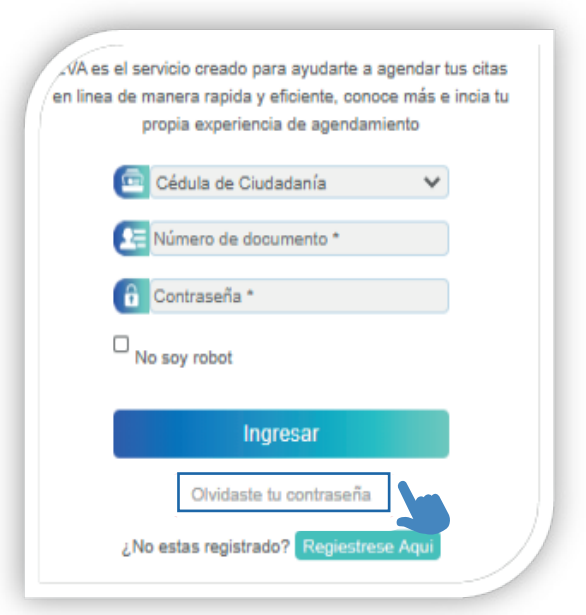

2. Registre los datos solicitados y de clic en el botón Recordar Contraseña. El sistema mostrará un mensaje informativo, indicando que se ha enviado un mail al correo electrónico registrado anteriormente para hacer el cambio de contraseña.

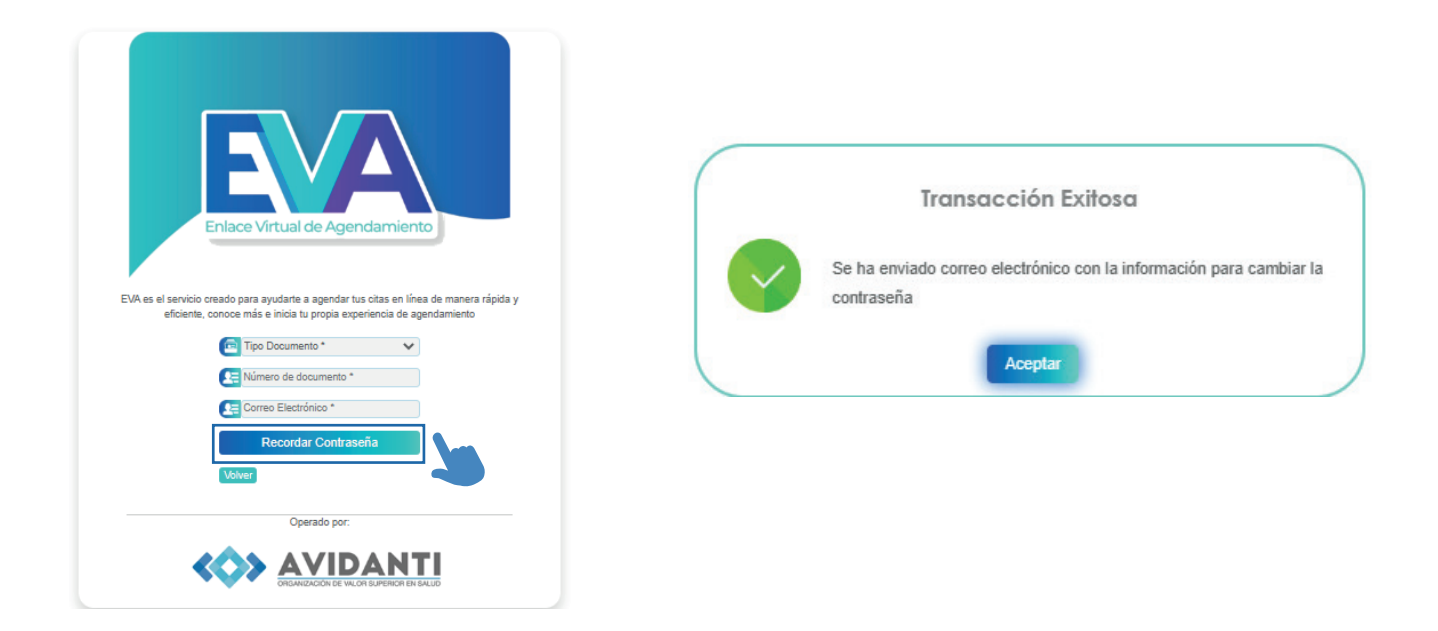

3. Recibirá, en el correo electrónico registrado, un link para hacer la actualización de la contraseña, una vez recibido de clic en el botón Recordar Contraseña.

Cuando se encuentre en la plataforma de EVA, para hacer la actualización de datos, debe registrar la nueva contraseña y confirmarla.

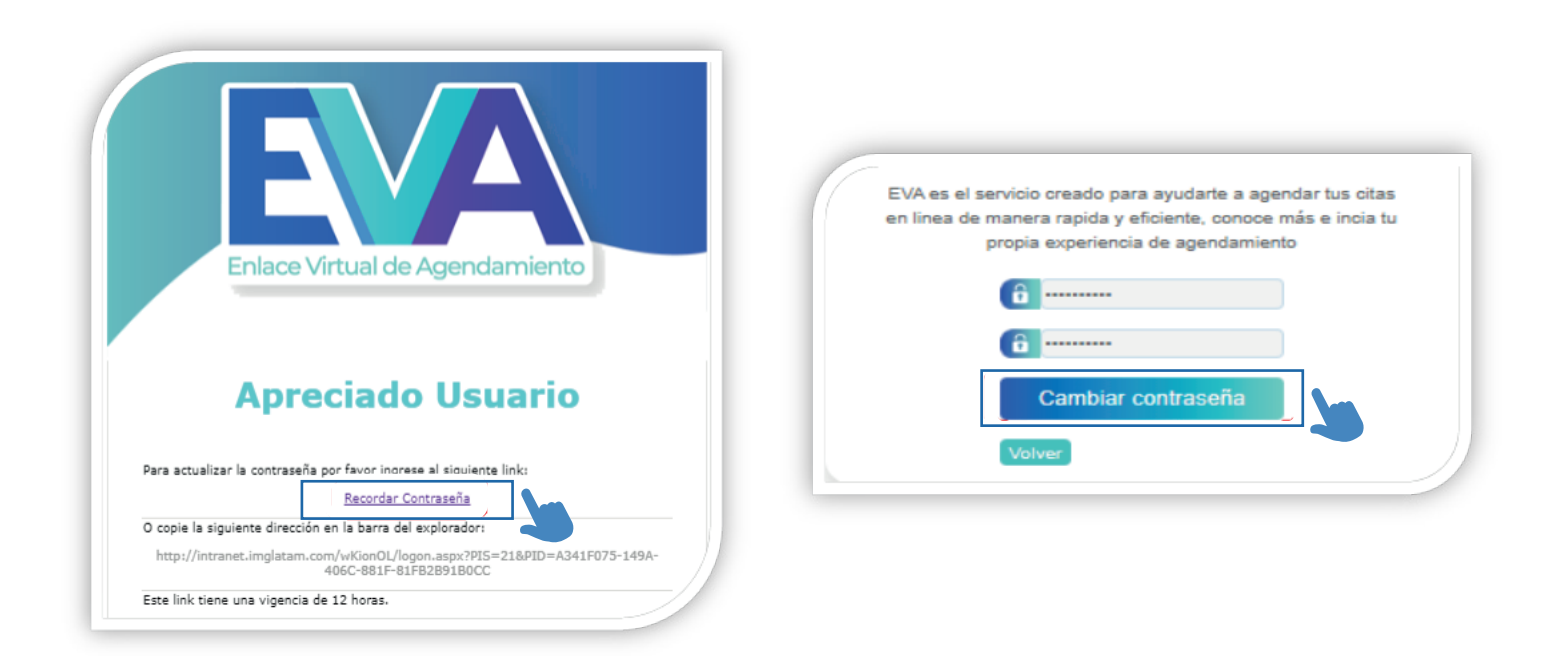